VeriSign signature digital certificate has probably expired on that workstation and therefore it will not allow you to install the newest version of STK 9.2.2. You will need to install the rootsupd.exe executable file on the workstation to update the WinVerifyTrust signature. If the signature is not updated on the workstation then STK install will not be allowed to finish the install process.

The solution is simple: Download the update file manually from

<http://download.windowsupdate.com/msdownload/update/v3/static/trustedr/en/rootsupd.exe>

Down below is an explanation of the problem

## **Problem during install of STK product**

**Error 1330. A file that required… STK\_So~.cab….. Invalid digital signature…. Indicate file is corrupt…. Error 266 was returned…. WinVerify…**

**Solution:** Please complete the following steps to fix this error logged in as an admin.

- 1. Open Internet Explorer by right clicking and selecting the "Run as administrator" menu. Or if you are already an administrator on the workstation then you can just launch the application normally
- 2. Select the Tools->Internet Options... menu option

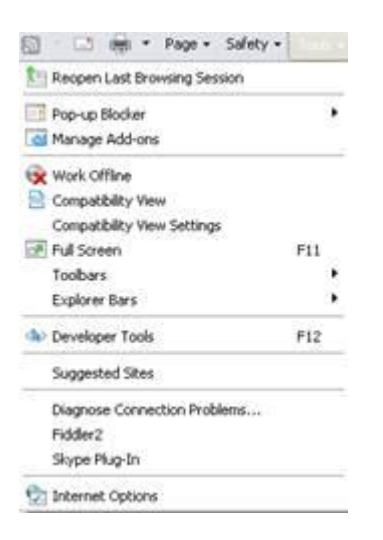

- 3. Select **"Content"** tab
- 4. In the **"Certificates"** group, click **"Certificates..."** button

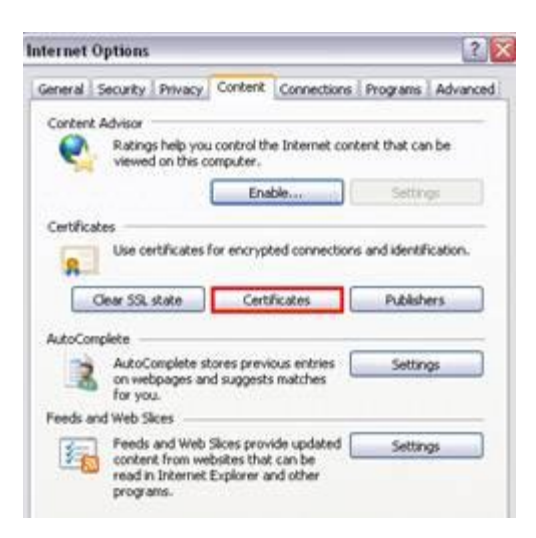

5. Select **"Trusted Publishers"** tab

6. You should a few Analytical Graphic items listed below. If you are getting this error it is because the certificate has expired and a new one needs to be installed on the workstation in order for the STK 9.2.2 install to complete successfully on the workstation. The certificate essentially denotes who is the creator of the file(s) / install to make sure the operating system is not simply install unknown files from unknown vendors.

7. Click on the **"View"** button for each of the AGI items listed below and you will see the certificate has expired. That is why you are not allowed to install new software on that workstation. If you are getting the error then the GUI which will appear on the screen will be one that looks like the middle image directly below.

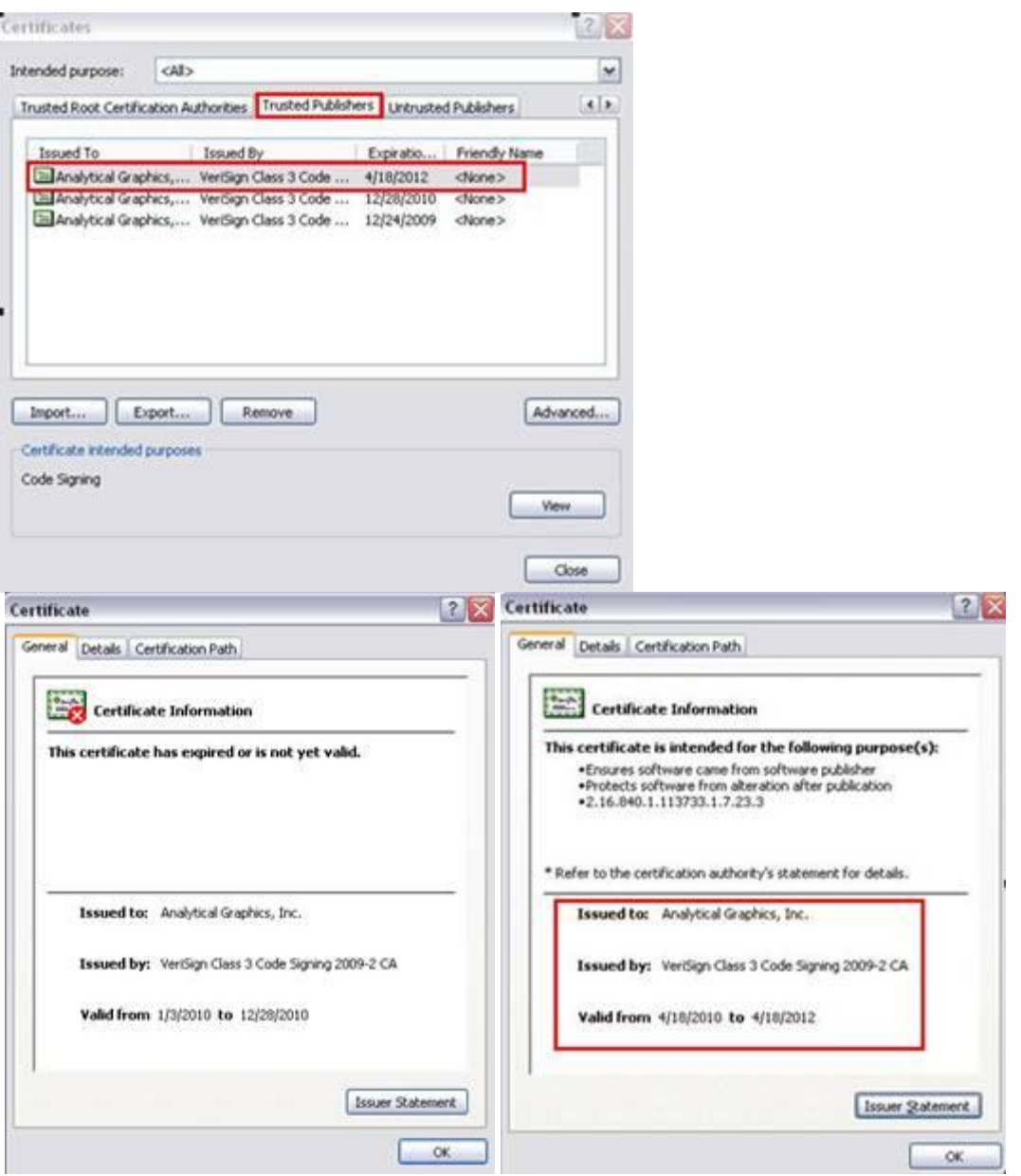

To fix the problem they will need to download the fix from the link below to update the new VeriSign Root Certificates. You will need to work with the IT department or System Administrator in your area to install the patch. Once the fix is installed then you should see a new entry for "Analytical Graphics Inc" in the "Trusted Publishers" tab. The expiration of that VeriSign certificate is on there as well to aware the Installers in that area that this is something that will needed to be attended to again when the certificate expires.

## **Note: By the way the fix says it is for Window 7, but the fix works for all operating systems so don't worry.**

## **Install failed with Error 266**

This error occurred when an install was attempted on a corporate Windows 7 Enterprise Machine and the installation failed with the following message:

Data1.cab has an invalid digital signature (Error 266 returned by WinVerifyTrust)

The problem was that the file couldn't be verified because it was signed with a new certificate by the vendor. This new certificate depends on a new VeriSign certificate (Root Authority Certificate) that is by default not included in Windows 7.

Normally Windows updates its list of Root Certificates automatically, but this does not work in an environment where all Internet Connections are blocked and Windows Updates are not applied frequently.

The solution is simple: Download the update file manually from

<http://download.windowsupdate.com/msdownload/update/v3/static/trustedr/en/rootsupd.exe>

and install this file with the "/Q" switch (no reboot required).

Now Windows has a current set of Root Certificates and the installation will work.

For some more information, see Microsoft **KB931125**.